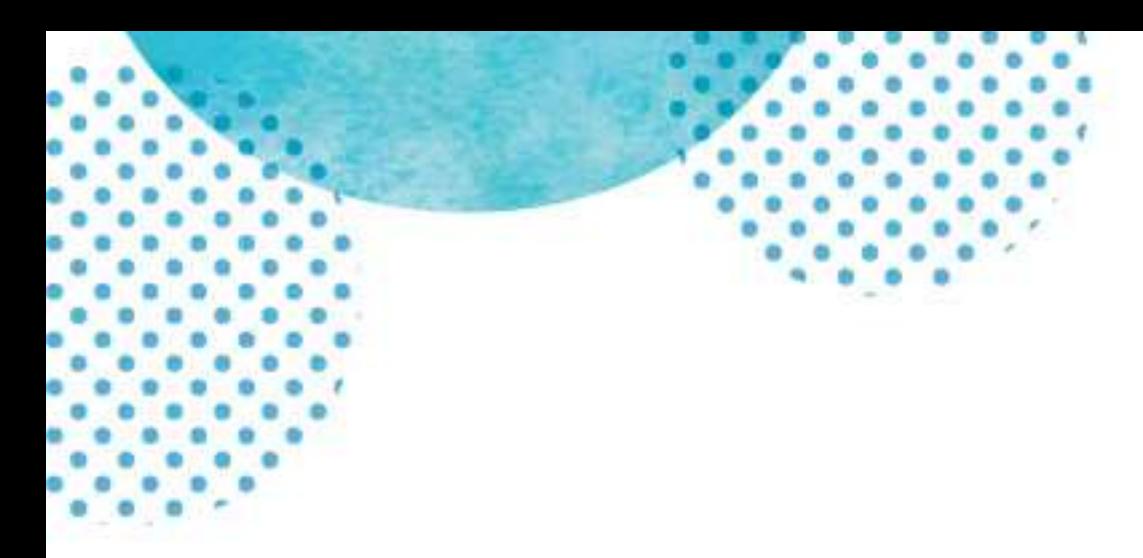

# スバルトラベル WEB サイト ログインマニュアル

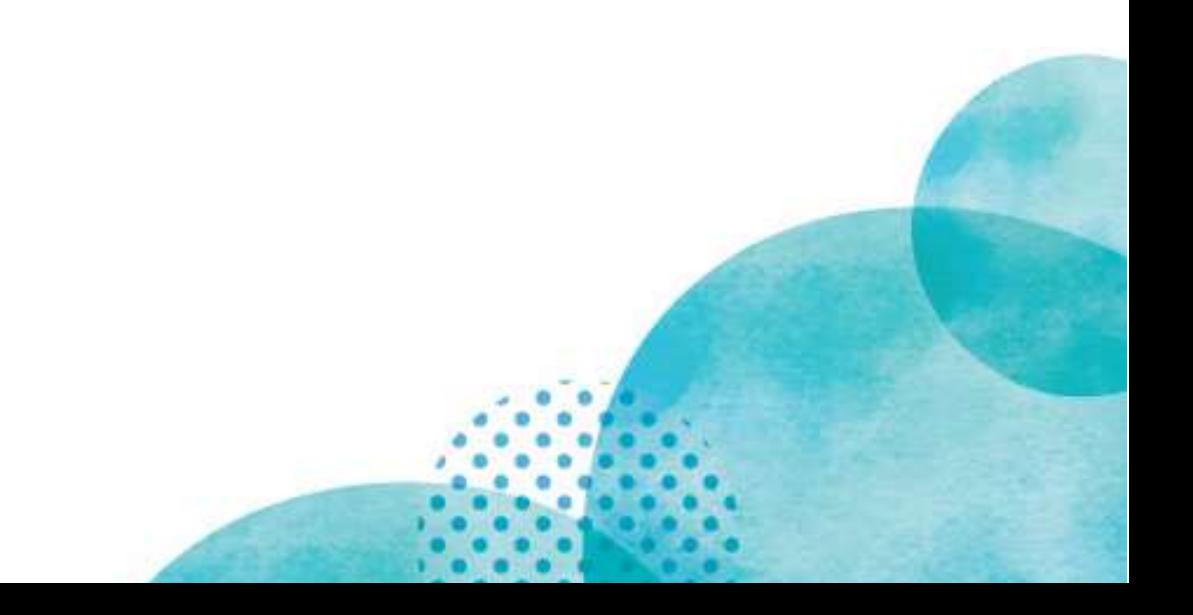

## スバルトラベル WEB サイトについて

2019 年にスバルトラベルは当社 WEB サイトを大幅にリニューアルしました。 その中でも 1 番大きな変化点として「顧客マイページ」を導入しました。 マイページでは各出張の手配依頼やご旅行の相談、記録の管理が可能です。 さらに、サイト内で閲覧可能なメッセージ機能もあるため、日常利用している PC だけでなく、お使いのスマートフォンからも進捗状況のチェックや 追加や変更の依頼などが可能となりました。

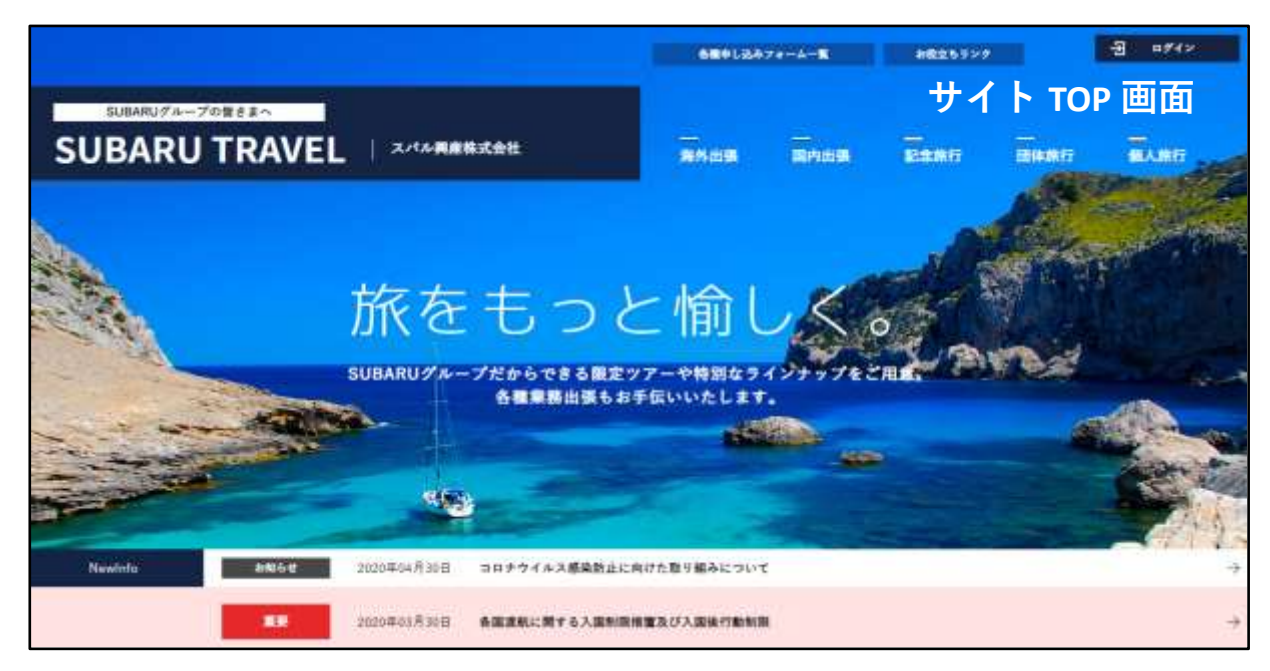

choses i

工

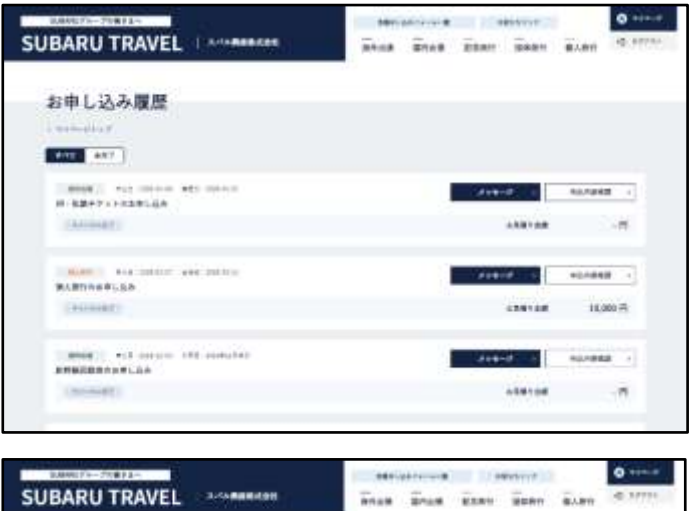

I I I I **BARRASSAS** 

 $\bullet$   $\cdots$ 

マイページを作ることで、過去の申込の履 歴のチェックが容易です。

また記録ページには添付機能もあるため E チケット等の出力もマイページから 可能となっております。

各申込記録ページにてメッセージの やり取りが可能となっております。

メッセージはマイページから送受信可能の ため、個人の携帯からでも閲覧可能です。

## ログイン手順

1) スバルトラベル公式サイトにアクセス https://www.subaru-kohsan.co.jp/subaru\_travel/

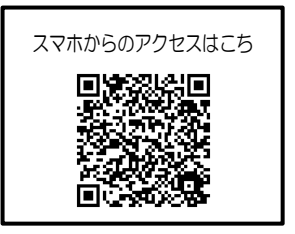

2) TOPページ右上のログインをクリック

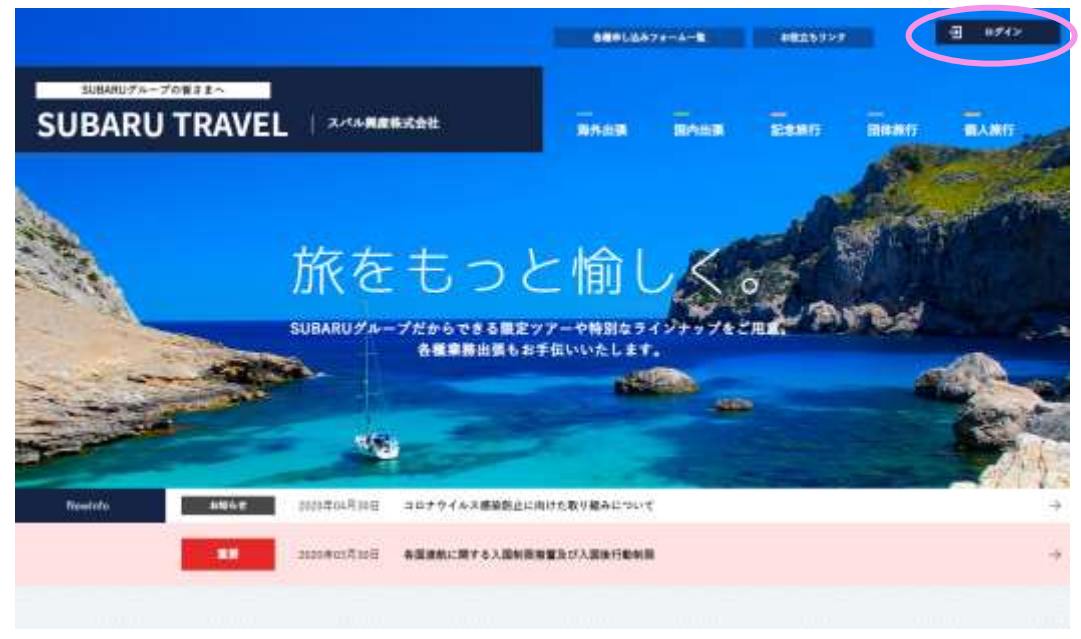

3)自宅PCまたは携帯などの外部からのアクセス時はネットワーク認証を求められるので ID: subaru/PASS: travel を入力。(社内PC利用の場合は入力を求められません)

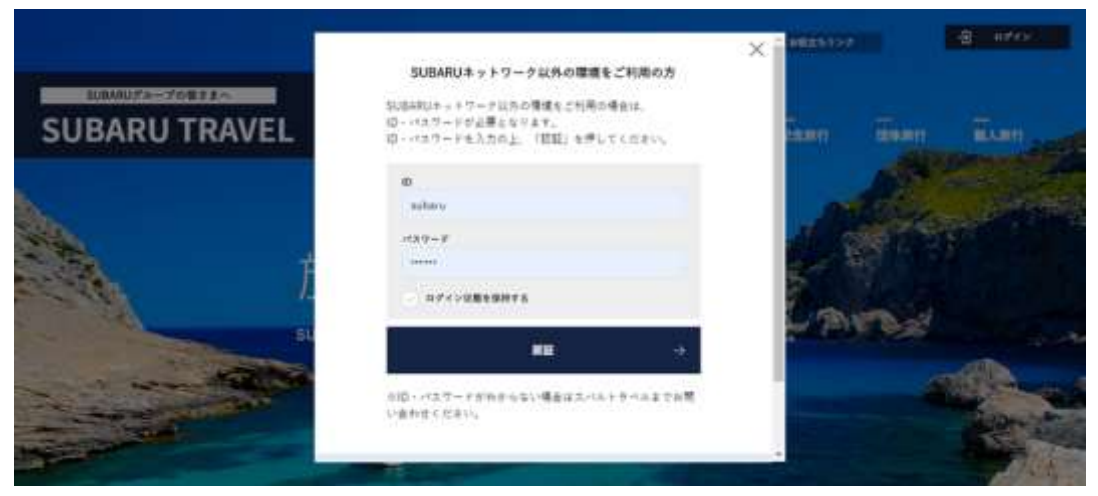

#### 4)マイページログイン画面

 SUBARU 従業員の方 → 新規アカウント登録は不要 ID:6 ケタの従業員番号/PASS:小文字 s+生年月日入力でログイン可能です。

### グループ従業員の方等 → 新規アカウント登録

※グループ従業員の方で SUBARU からの出向者の方は元の従業員番号情報でログイン可能

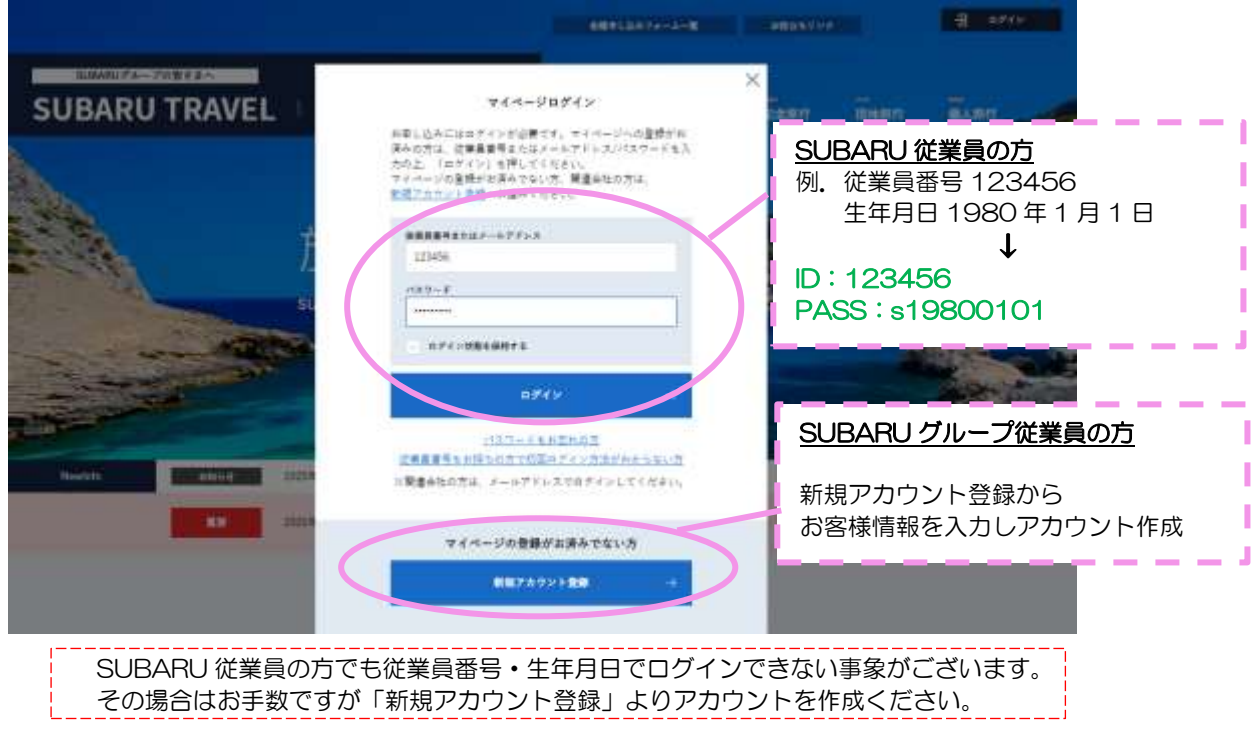

- 5) SUBARU 従業員の方…初回ログイン時のみ、お客様情報の入力を求められます。
- 6)グループ従業員の方等…新規アカウント登録画より必須情報を入力しアカウントを作成。 完了後、登録したアドレスにアカウント登録の確認メールが届きます。

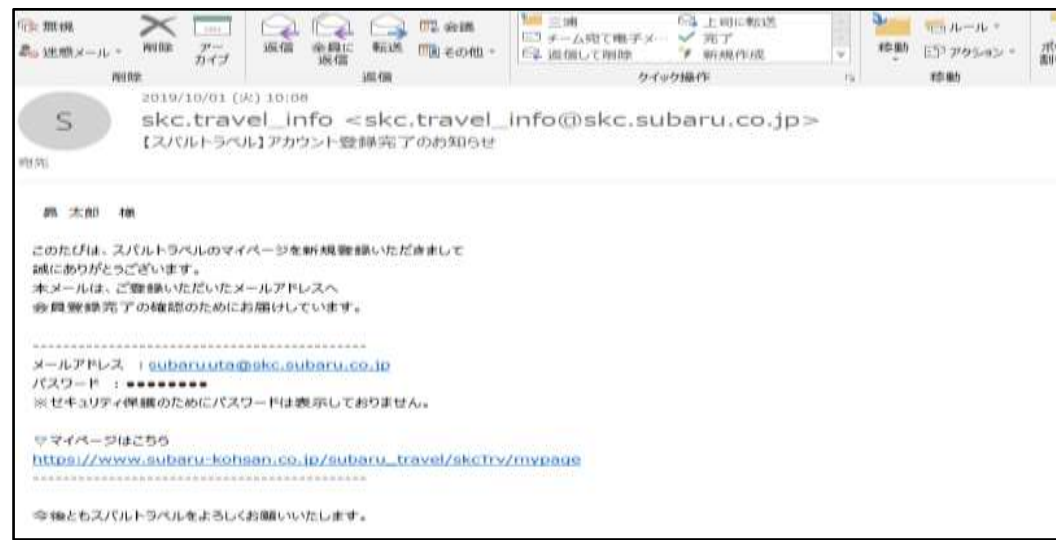

 $\mathsf{I}$ 

7)5)、6)完了後 個人用マイページを利用することが可能です。 マイページでは各種出張や旅行の申込依頼が出来、アカウント登録の過去の申込履歴の 確認も可能です。また、お客様情報欄よりセカンドアドレスの登録も出来ます。 (例)メインアドレス→SUBARU グローバルアドレス(XXXX@subaru.co.jp) セカンドアドレス→個人のプライベートアドレス(△△△@mail.com)

Gmail や一部ウェブメールを登録されている場合、送信が届かない場合がありますので、 お使いのメールの設定をご変更ください

申込済の依頼の手配が完了したら、予約完了のお知らせメールが自動で届きます。 セカンドアドレスを登録しておくと、出張時や社外での業務時、休暇時でもチェック可能です。

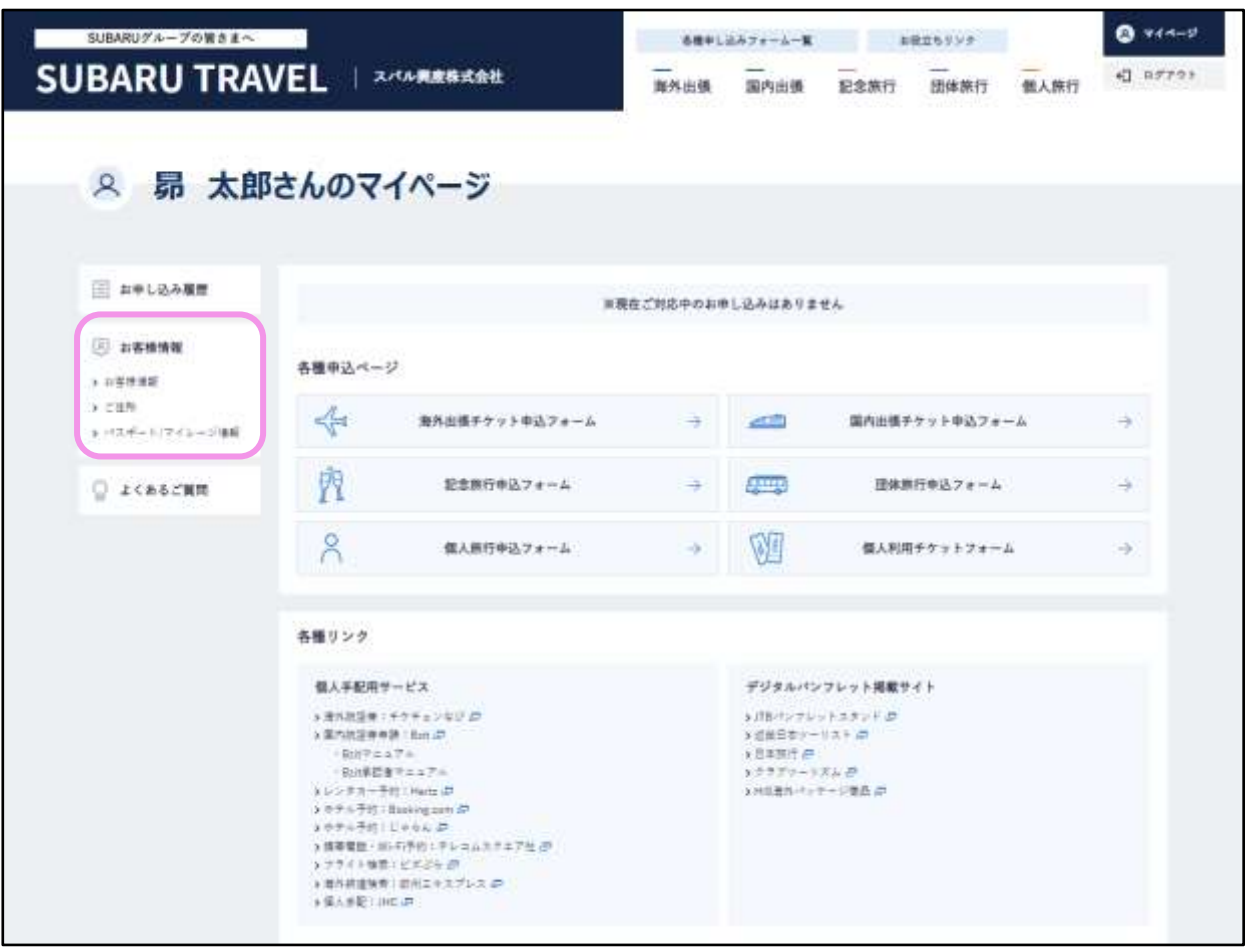